# **9A0-351Q&As**

Adobe Illustrator CC Recertification Exam

### **Pass Adobe 9A0-351 Exam with 100% Guarantee**

Free Download Real Questions & Answers **PDF** and **VCE** file from:

**https://www.leads4pass.com/9a0-351.html**

100% Passing Guarantee 100% Money Back Assurance

Following Questions and Answers are all new published by Adobe Official Exam Center

**C** Instant Download After Purchase

**83 100% Money Back Guarantee** 

365 Days Free Update

**Leads4Pass** 

800,000+ Satisfied Customers

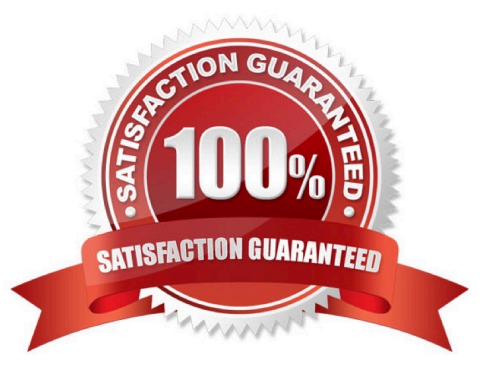

## **Leads4Pass**

#### **QUESTION 1**

How should you replace an existing global swatch with another swatch?

- A. Delete the existing swatch, then rename the new swatch to match the deleted swatch.
- B. Open the Swatch Options dialog box and change the new swatch name to match the existing swatch.
- C. Command+drag (OS X) or Ctrl+drag (Windows) the new swatch over the existing swatch.
- D. Option+drag (OS X) or Alt+drag (Windows) the new swatch over the existing swatch.

Correct Answer: D

#### **QUESTION 2**

You notice using Pixel Preview that the edges of some objects appear fuzzy. How should you identify these objects?

- A. Choose Select > Same > Appearance
- B. Choose Select > Object > Not Aligned To Pixel Grid
- C. Choose Select > Object > Point Type Objects
- D. Choose Select > Same > Blending Mode

Correct Answer: B

#### **QUESTION 3**

You want to see if the font you are using contains the ligature that you can use instead of the fl letter combination. Where can you examine the complete character set of the font?

- A. The Character panel.
- B. The Glyphs panel.
- C. TheOpenType panel.
- D. The Find Font dialog box

Correct Answer: C

#### **QUESTION 4**

Click the Exhibit tab to see the exhibit.

### **Leads4Pass**

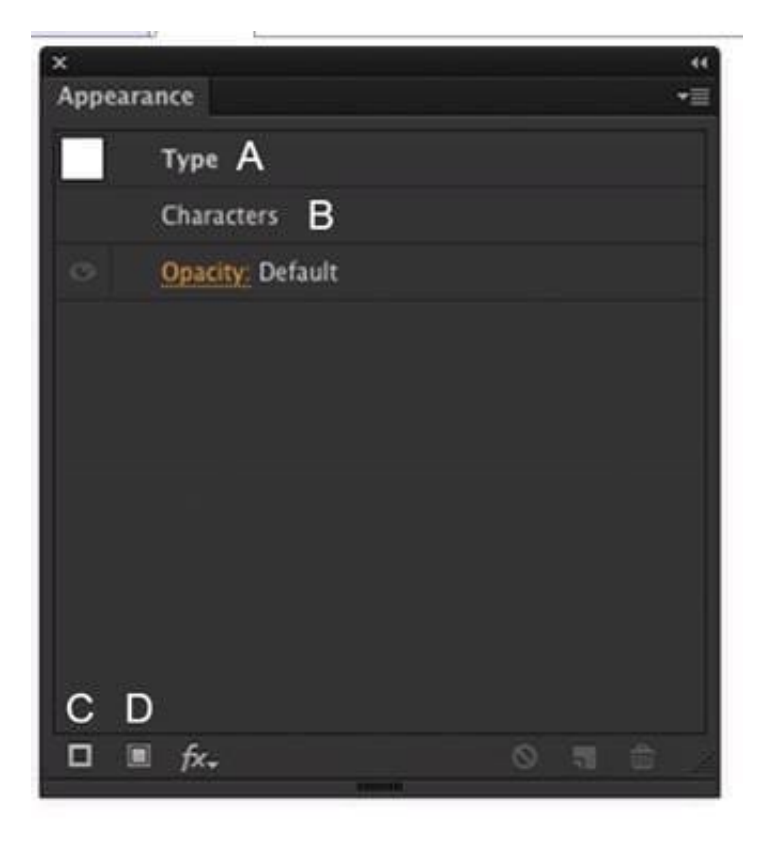

How should you modify an existing fill for text using the Appearance panel?

- A. Double-click Type (A).
- B. Double-click Characters (B).
- C. Click the Add New Stroke button (C).
- D. Click the Add New Fill button (D).

Correct Answer: A

#### **QUESTION 5**

You have drawn a shape in Illustrator with a fill of none and a stroke of 1 pt. With the Width tool selected, how could you precisely adjust one side of the stroke to 7.5 pt and the other side of the stroke to 8 pt?

- A. Double-click on the path and enter the desired values for each side of the stroke.
- B. Press the shift key and drag each side of the stroke to the desired amount.
- C. Press Alt (Windows) or Option (OS X) and drag each side of the stroke to the desired amount.
- D. Click and drag each side of the stroke to the desired amount.

Correct Answer: A

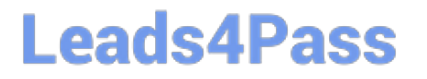

[Latest 9A0-351 Dumps](https://www.leads4pass.com/9a0-351.html) [9A0-351 Practice Test](https://www.leads4pass.com/9a0-351.html) [9A0-351 Exam Questions](https://www.leads4pass.com/9a0-351.html)